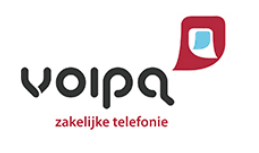

OpenScape Business V3

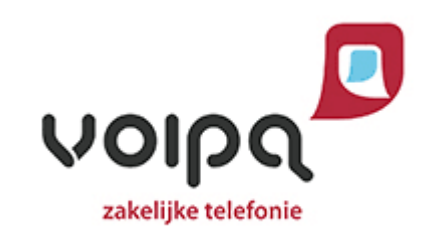

# How To Configure SIP Trunk for VoipQ NL

Open Scape Business V3 – How To: Configure SIP Trunk for VoipQ NL 1

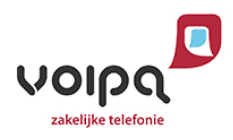

# **Table of Contents**

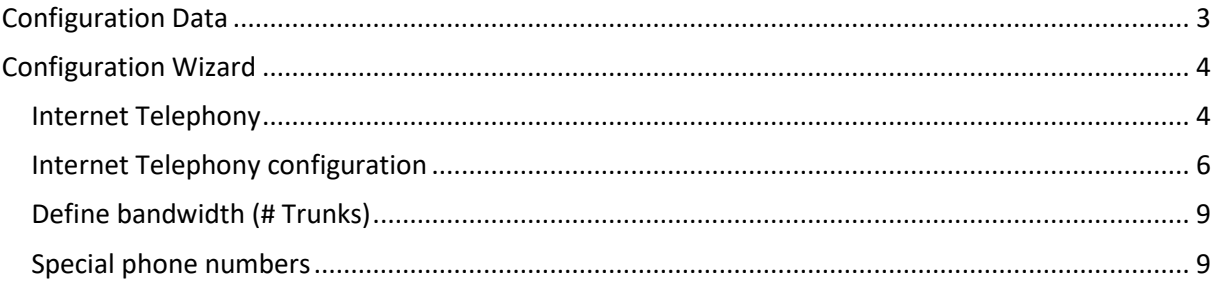

# **Table of History**

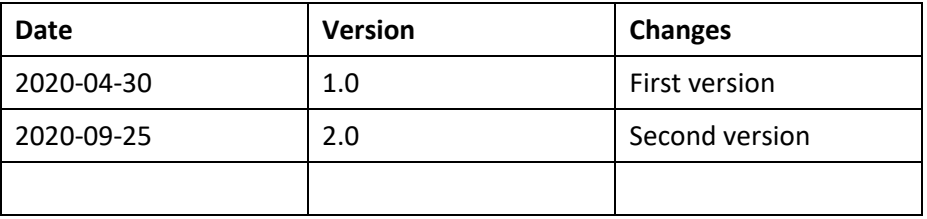

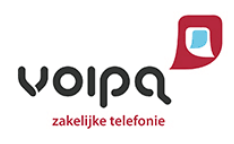

# <span id="page-2-0"></span>**Configuration Data**

Information from ITSP VoipQ NL

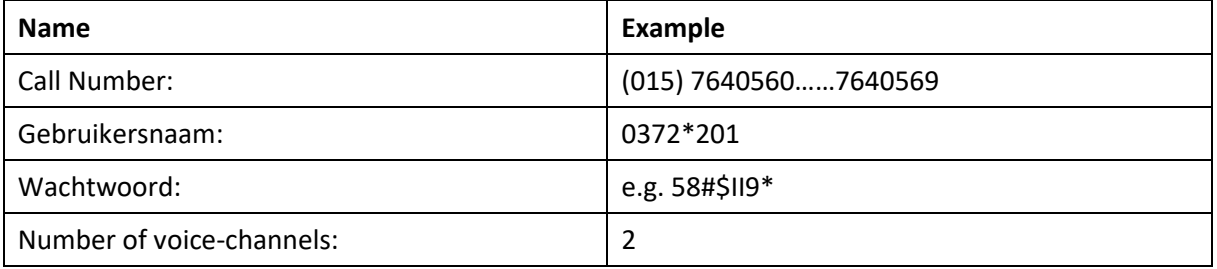

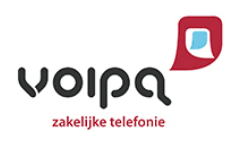

# <span id="page-3-0"></span>**Configuration Wizard**

### <span id="page-3-1"></span>**Internet Telephony**

Go to "Central Telephony - Internet Telephony"

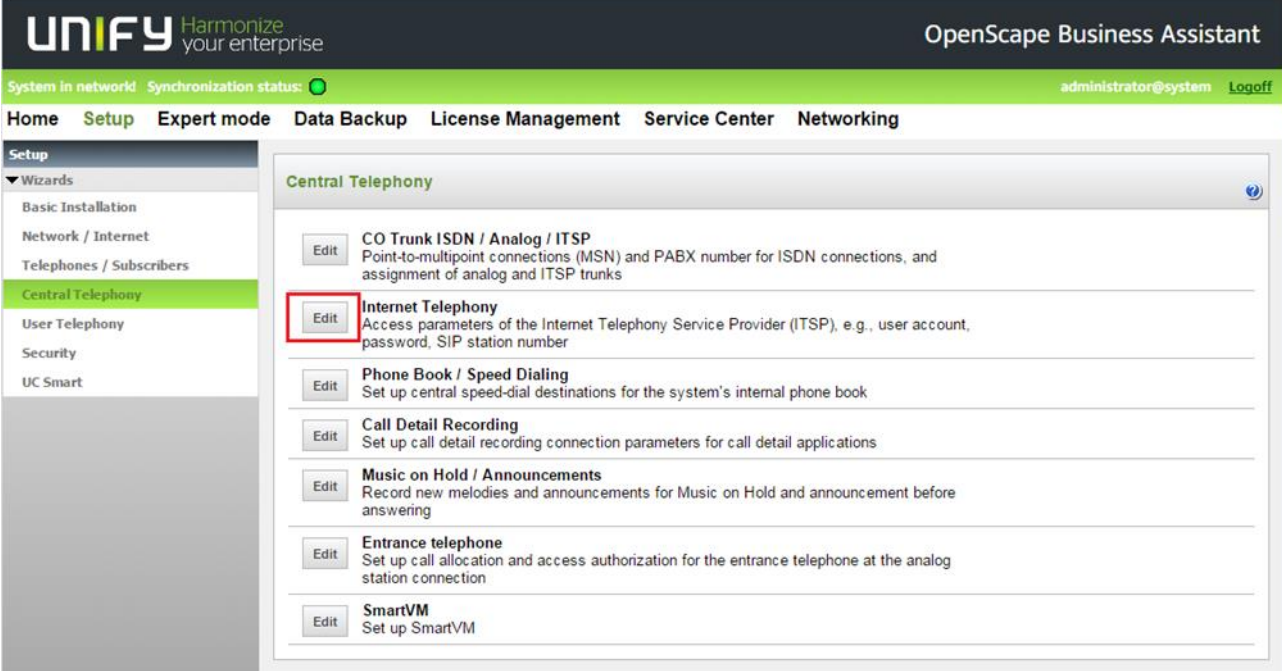

The overview page appears for entering the location data. The most flexible type of configuration is to enter the Country code only.

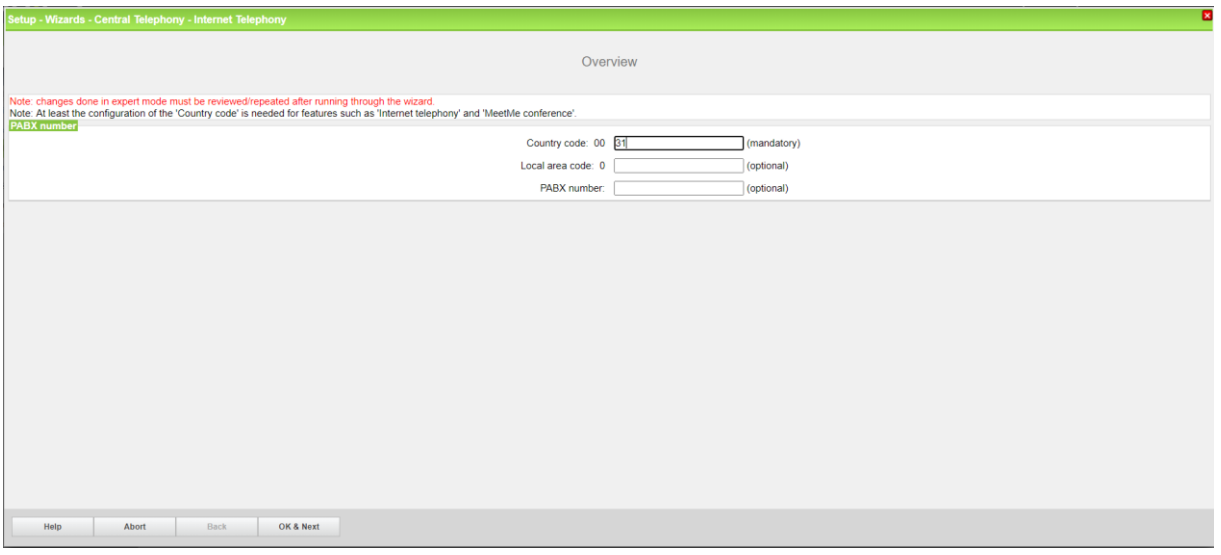

In this case, remaining digits are filled in DID field. Click [OK & Next]

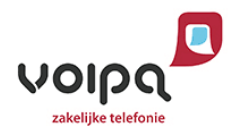

Provider configuration and activation for Internet Telephony -> No call via Internet -> uncheck Use County specific view : Netherlands and select VoipQ.

|                                                                                               | Setup - Wizards - Central Telephony - Internet Telephony |                                                              | × |  |  |
|-----------------------------------------------------------------------------------------------|----------------------------------------------------------|--------------------------------------------------------------|---|--|--|
|                                                                                               |                                                          | Provider configuration and activation for Internet Telephony |   |  |  |
|                                                                                               |                                                          | No call via Internet: 0                                      |   |  |  |
| Country specific view: Netherlands<br>$\check{~}$                                             |                                                          |                                                              |   |  |  |
| Note: changes done in expert mode must be reviewed/repeated after running through the wizard. |                                                          |                                                              |   |  |  |
|                                                                                               | <b>Activate Provider</b>                                 | <b>Internet Telephony Service Provider</b>                   |   |  |  |
| Add                                                                                           |                                                          | <b>Other Provider</b>                                        |   |  |  |
| Edit                                                                                          | П                                                        | <b>BCOM</b>                                                  |   |  |  |
| Edit                                                                                          | Π                                                        | <b>BLU</b>                                                   |   |  |  |
| Edit                                                                                          | п                                                        | <b>Broadcloud</b>                                            |   |  |  |
| Edit                                                                                          | □                                                        | <b>COLT UK &amp; Europe</b>                                  |   |  |  |
| Edit                                                                                          | п                                                        | <b>COLT VPN</b>                                              |   |  |  |
| Edit                                                                                          | п                                                        | Vodafone Ziggo Integratie Partner Netwerk                    |   |  |  |
| Edit                                                                                          |                                                          | <b>Voiceworks</b>                                            |   |  |  |
| Edit                                                                                          | o                                                        | VoiceworksMEX                                                |   |  |  |
| Edit                                                                                          | $\blacktriangledown$                                     | VoipQ                                                        |   |  |  |
| Edit                                                                                          | o                                                        | <b>VoIPXS</b>                                                |   |  |  |
| Edit                                                                                          | п                                                        | X <sub>2</sub> COM                                           |   |  |  |
| Edit                                                                                          | □                                                        | Ziggo                                                        |   |  |  |
| Help                                                                                          | <b>Abort</b><br><b>Back</b>                              | OK & Next<br><b>Display Status</b>                           |   |  |  |

Activate Provider and click on [Edit].

The following settings are shown. They should not be changed.

Only in case Call deflection must be used, the flag "Route optimize active" needs to be activated. In this case an external call forward will be done by the provider and the trunk channels in the system will remain free.

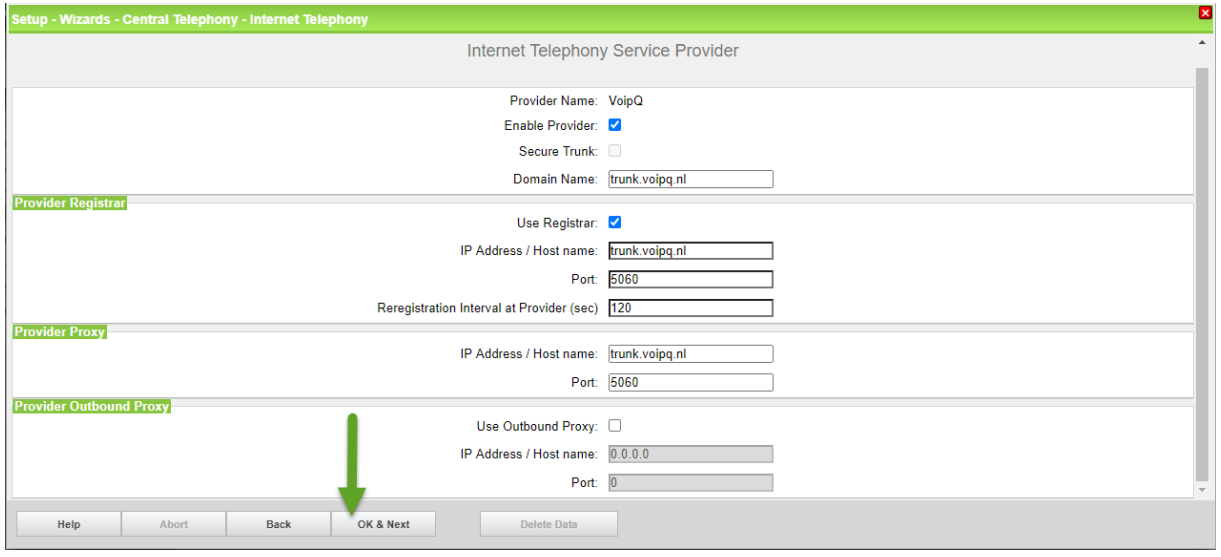

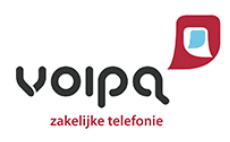

#### <span id="page-5-0"></span>**Internet Telephony configuration**

In this dialog the specific customer SIP User data will be configured.

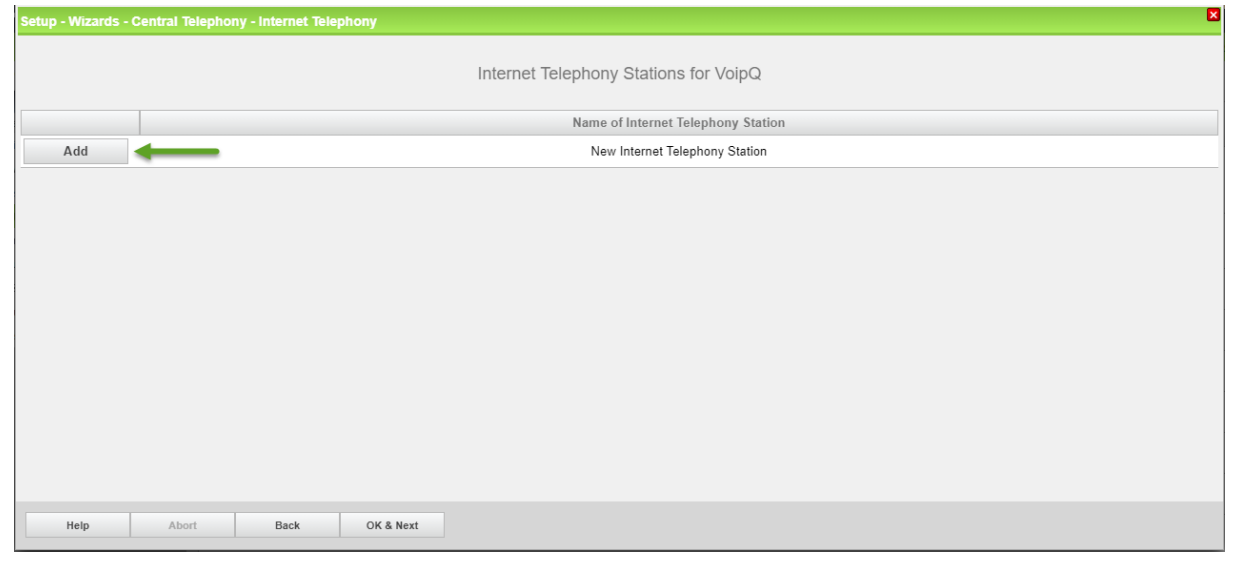

Click on [Add].

Data provided by ITSP VoipQ NL is inserted here. You will find this information on the webportal of VoipQ.

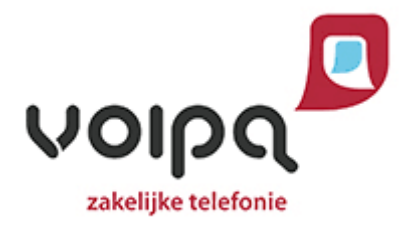

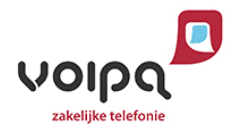

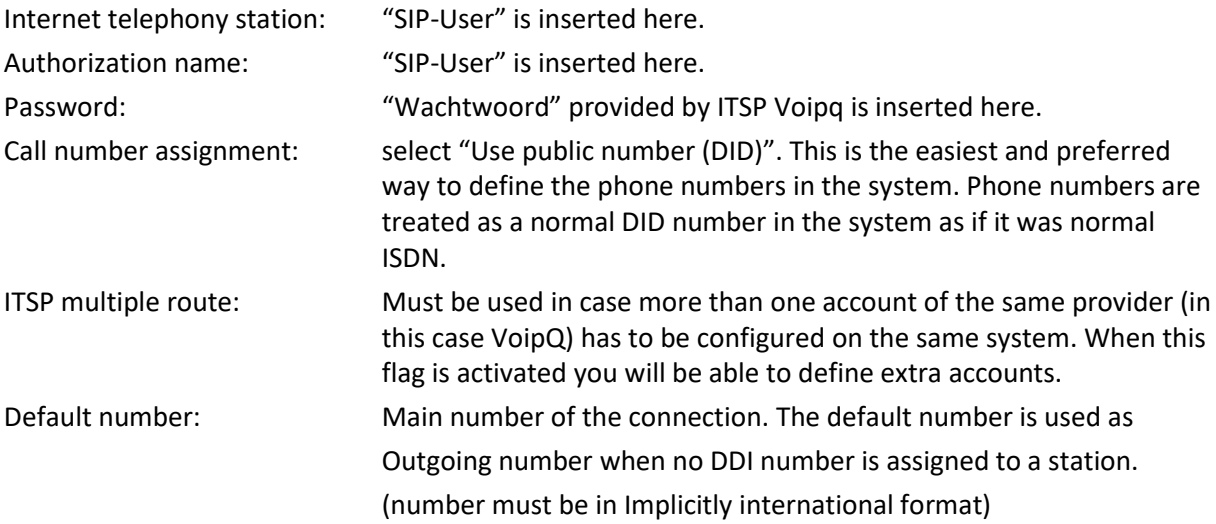

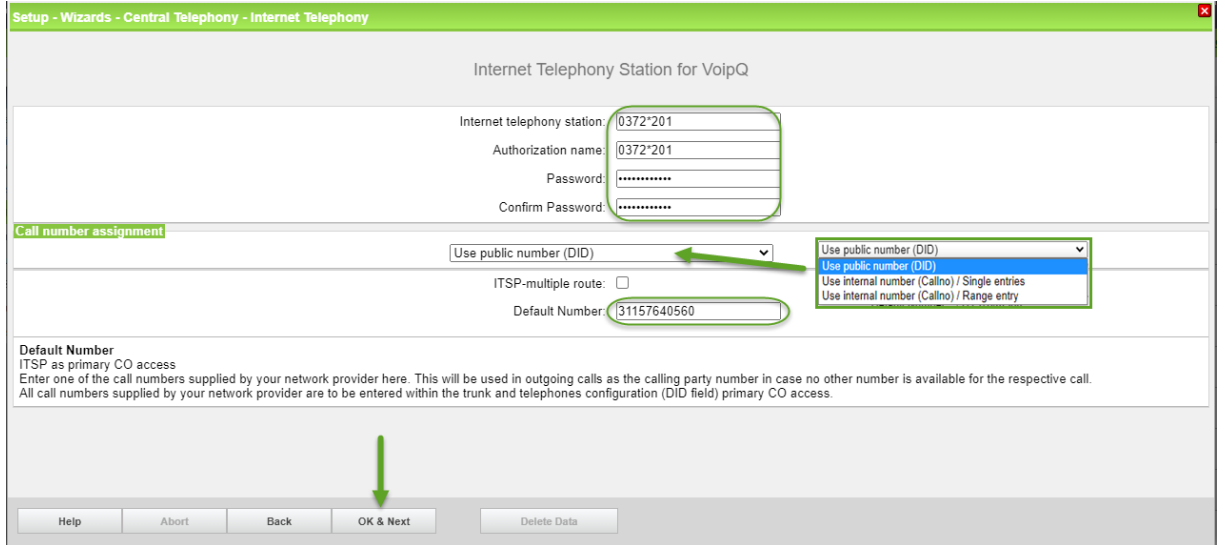

#### Click [OK & Next].

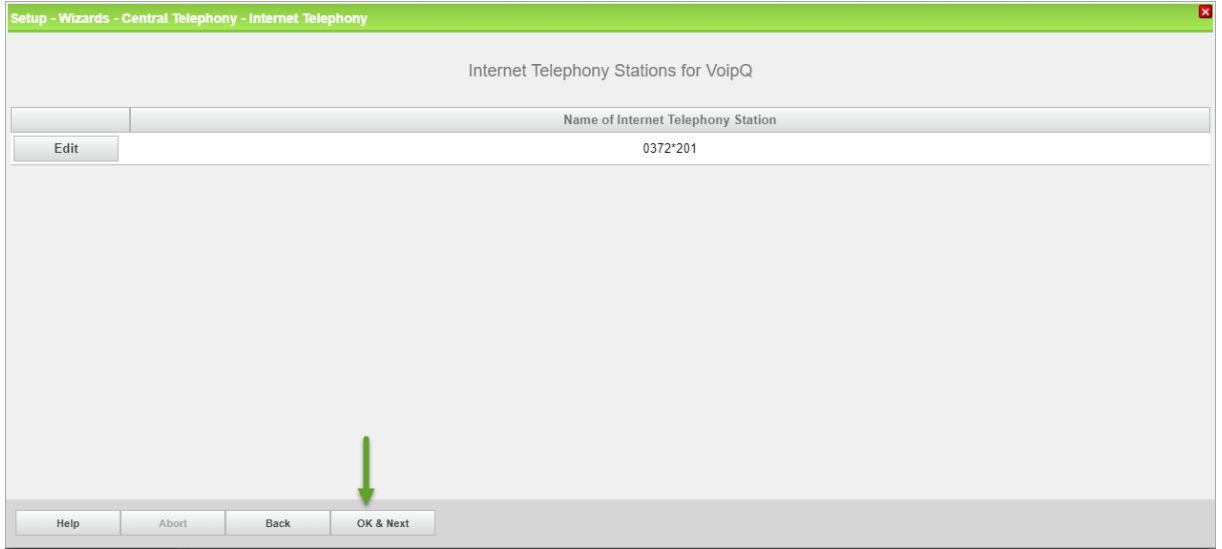

Click [OK & Next].

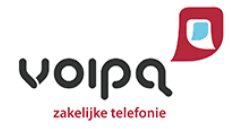

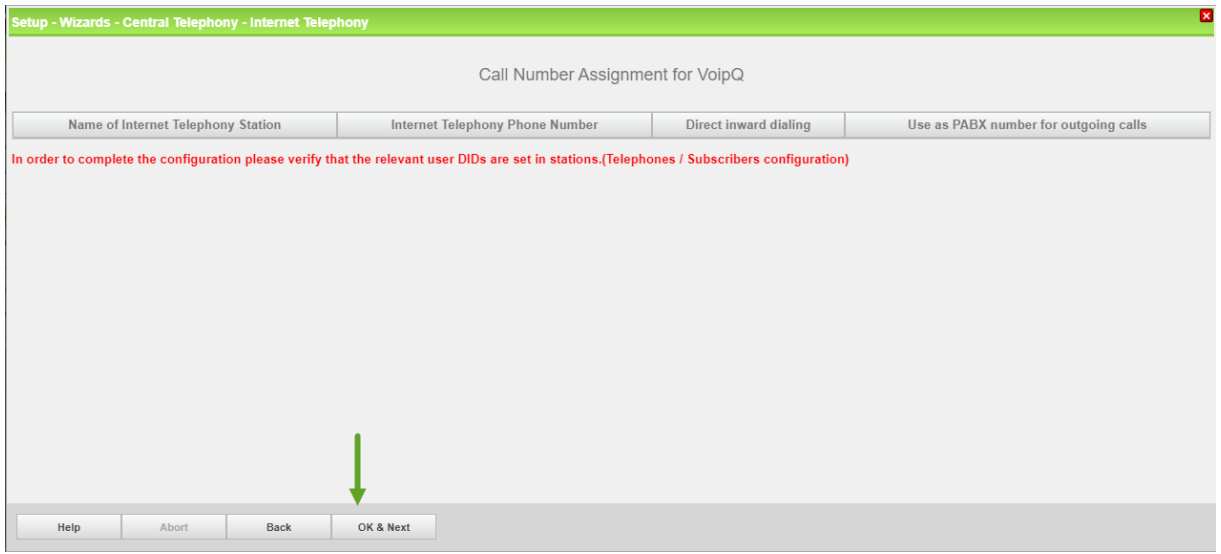

Click [OK & Next] (no input needed)

|                                                                                               | Setup - Wizards - Central Telephony - Internet Telephony |                                                              | × |  |  |  |
|-----------------------------------------------------------------------------------------------|----------------------------------------------------------|--------------------------------------------------------------|---|--|--|--|
|                                                                                               |                                                          | Provider configuration and activation for Internet Telephony |   |  |  |  |
|                                                                                               |                                                          | No call via Internet: 0                                      |   |  |  |  |
| Country specific view: Netherlands<br>$\check{~}$                                             |                                                          |                                                              |   |  |  |  |
| Note: changes done in expert mode must be reviewed/repeated after running through the wizard. |                                                          |                                                              |   |  |  |  |
|                                                                                               | <b>Activate Provider</b>                                 | <b>Internet Telephony Service Provider</b>                   |   |  |  |  |
| Add                                                                                           |                                                          | <b>Other Provider</b>                                        |   |  |  |  |
| Edit                                                                                          | o                                                        | <b>BCOM</b>                                                  |   |  |  |  |
| Edit                                                                                          | П                                                        | <b>BLU</b>                                                   |   |  |  |  |
| Edit                                                                                          | n                                                        | <b>Broadcloud</b>                                            |   |  |  |  |
| Edit                                                                                          | П                                                        | <b>COLT UK &amp; Europe</b>                                  |   |  |  |  |
| Edit                                                                                          | п                                                        | <b>COLT VPN</b>                                              |   |  |  |  |
| Edit                                                                                          | п                                                        | Vodafone Ziggo Integratie Partner Netwerk                    |   |  |  |  |
| Edit                                                                                          | п                                                        | <b>Voiceworks</b>                                            |   |  |  |  |
| Edit                                                                                          | п                                                        | VoiceworksMEX                                                |   |  |  |  |
| Edit                                                                                          | $\blacktriangledown$                                     | VoipQ                                                        |   |  |  |  |
| Edit                                                                                          | П                                                        | <b>VoIPXS</b>                                                |   |  |  |  |
| Edit                                                                                          | п                                                        | X2COM                                                        |   |  |  |  |
| Edit                                                                                          | □                                                        | Ziggo                                                        |   |  |  |  |
| Help                                                                                          | Abort<br><b>Back</b>                                     | OK & Next<br><b>Display Status</b>                           |   |  |  |  |

Click [OK & Next] (no input needed)

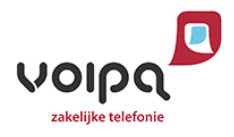

#### <span id="page-8-0"></span>**Define bandwidth (# Trunks)**

In the next part the number of simultaneous calls via the SIP trunk will be defined. The calculation of the number of trunks is done by the wizard automatically depending on the bandwidth. For each 128K, one trunk is created. The number can also be defined manually.

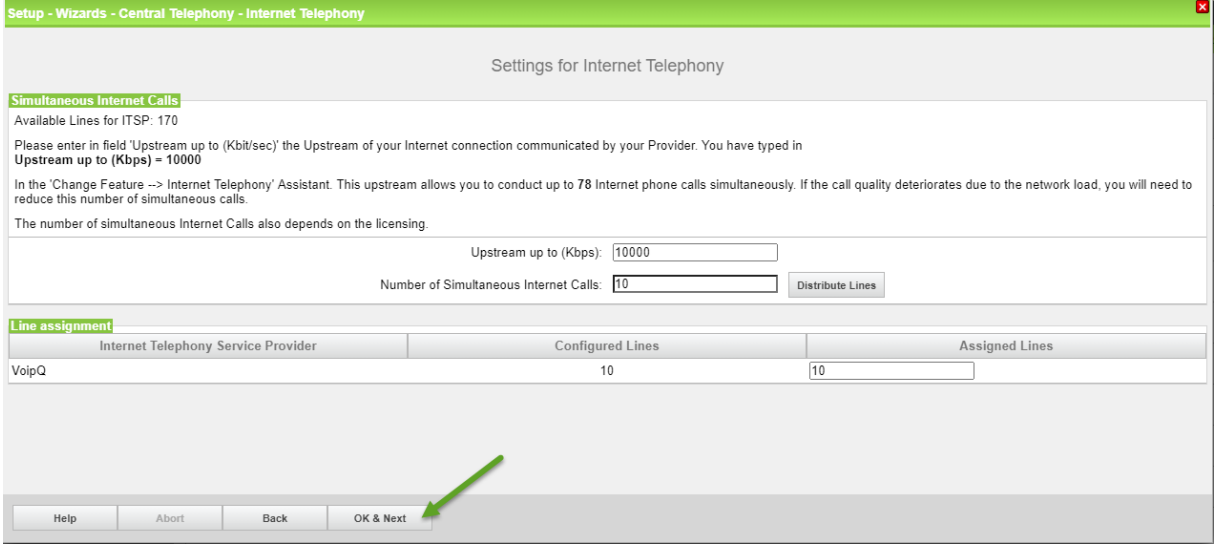

Click [OK & Next]

#### <span id="page-8-1"></span>**Special phone numbers**

In this dialog it is possible to route special phone numbers. When special phone numbers are not supported over the ITSP route it is possible to change this here.

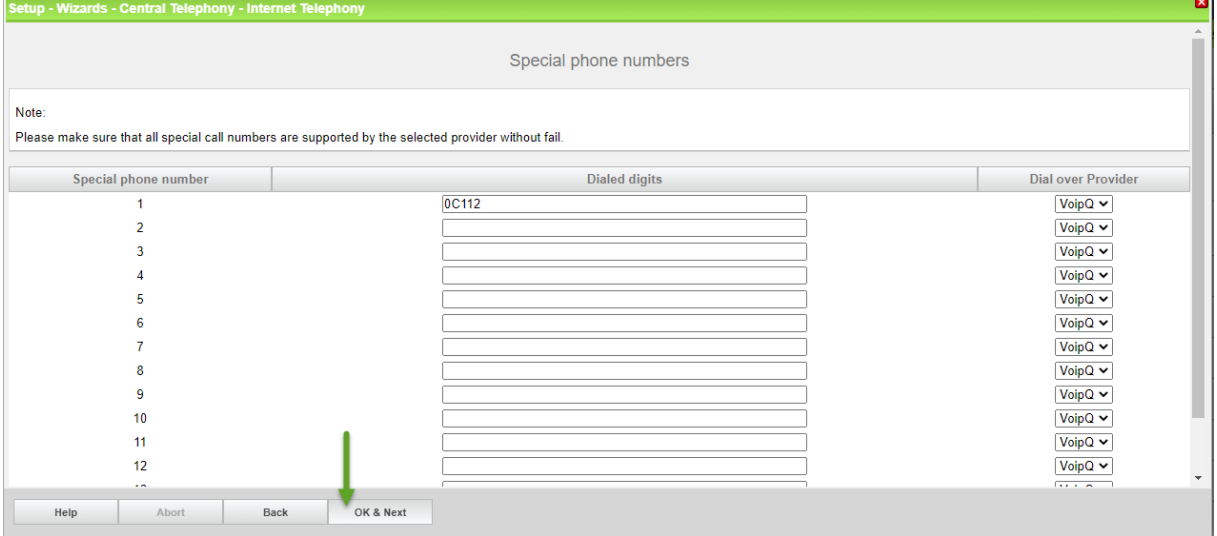

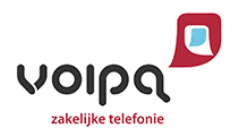

#### Click OK & Next and the ITSP status will be displayed

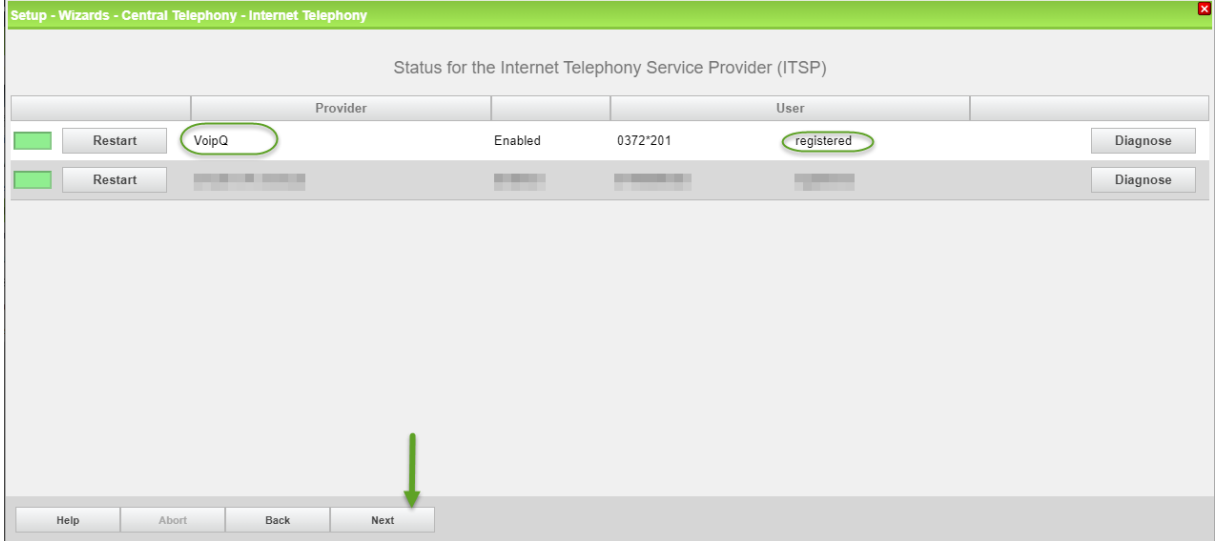

In case status LED is orange there is something wrong in the previous configuration.

After this status page the dialog with "Exchange Line Seizure" is displayed.

Here you need to configure your own local area code. This is needed to make external calls without the area code. The LCR will be adapted accordingly.

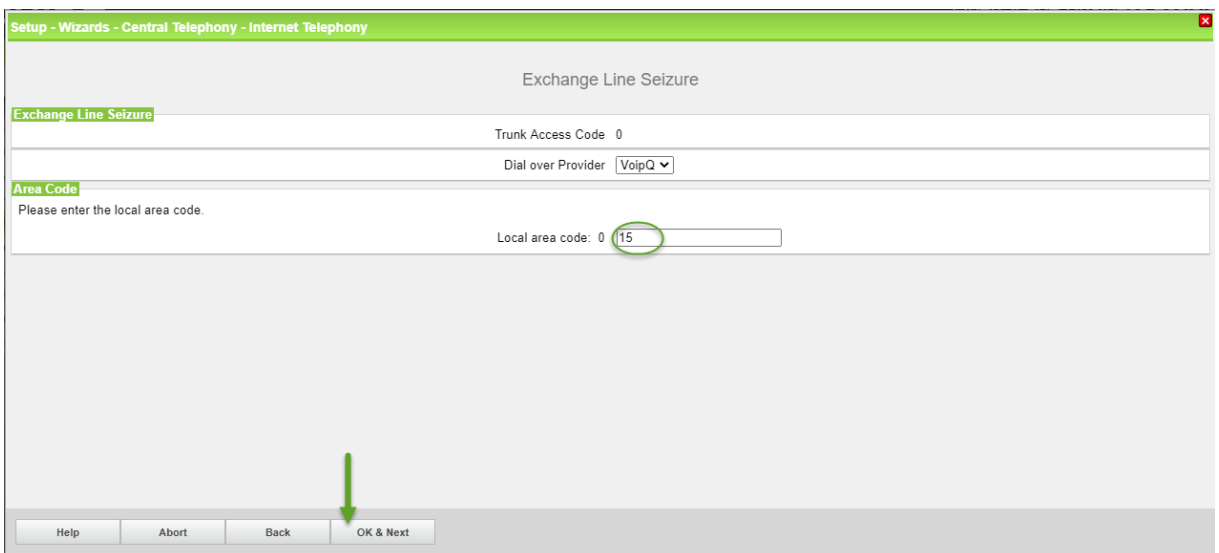

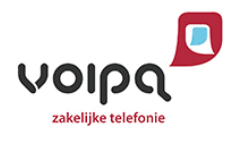

#### **Remarks:**

#### Since G729 is not supported, it must be deactivated in Codec Parameters:

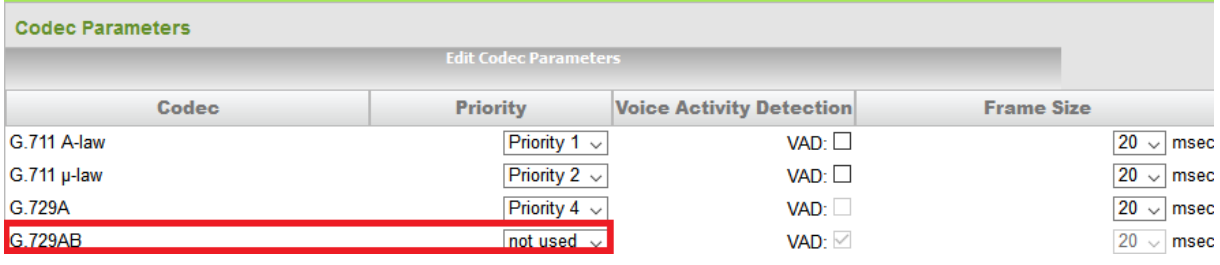